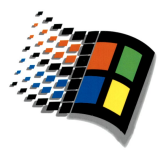

# BRAILLEX Effizienz Linie

# Referenzhandbuch **JAWS**

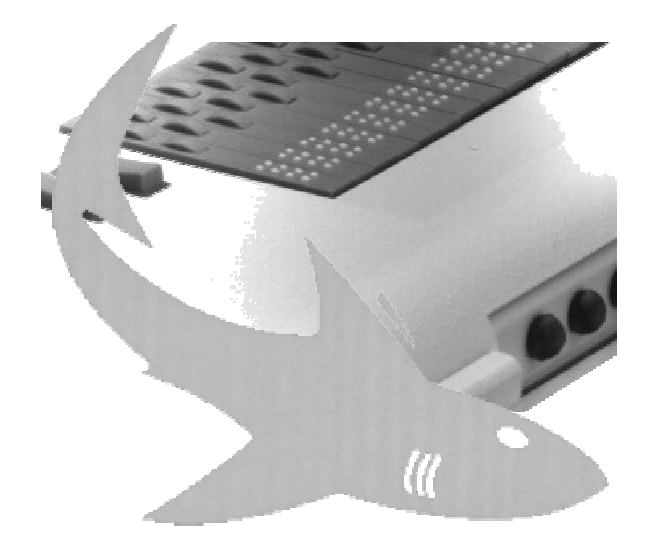

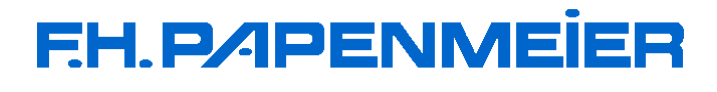

FHP-Nr.: 0090.323.00<br>Ver. 3.0 / 05.07.00

Für Modelle

# **BRAILLEX EL 2D-40**

# **BRAILLEX EL 40p**

# **BRAILLEX EL 2D-66**

# **BRAILLEX EL 80**

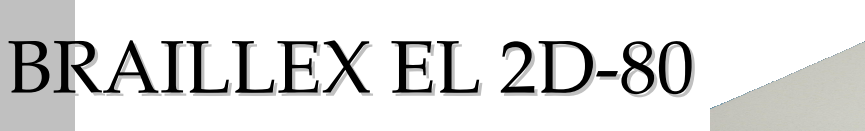

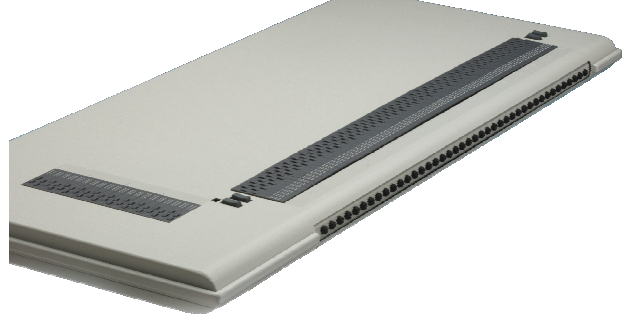

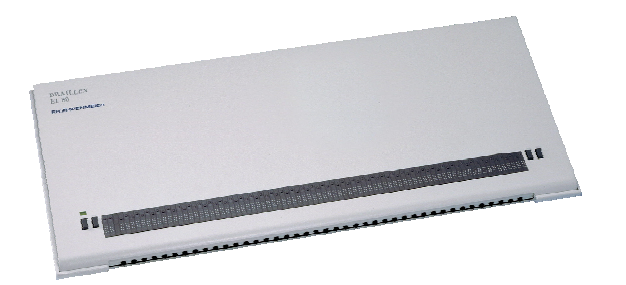

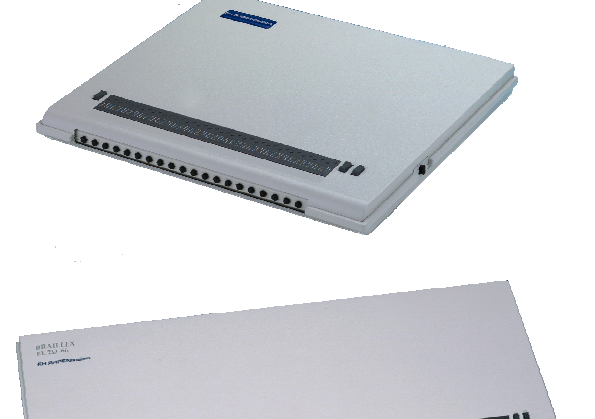

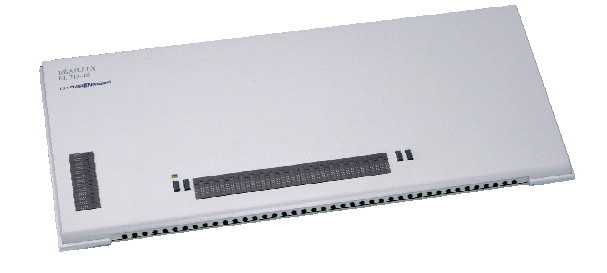

# **Inhalt**

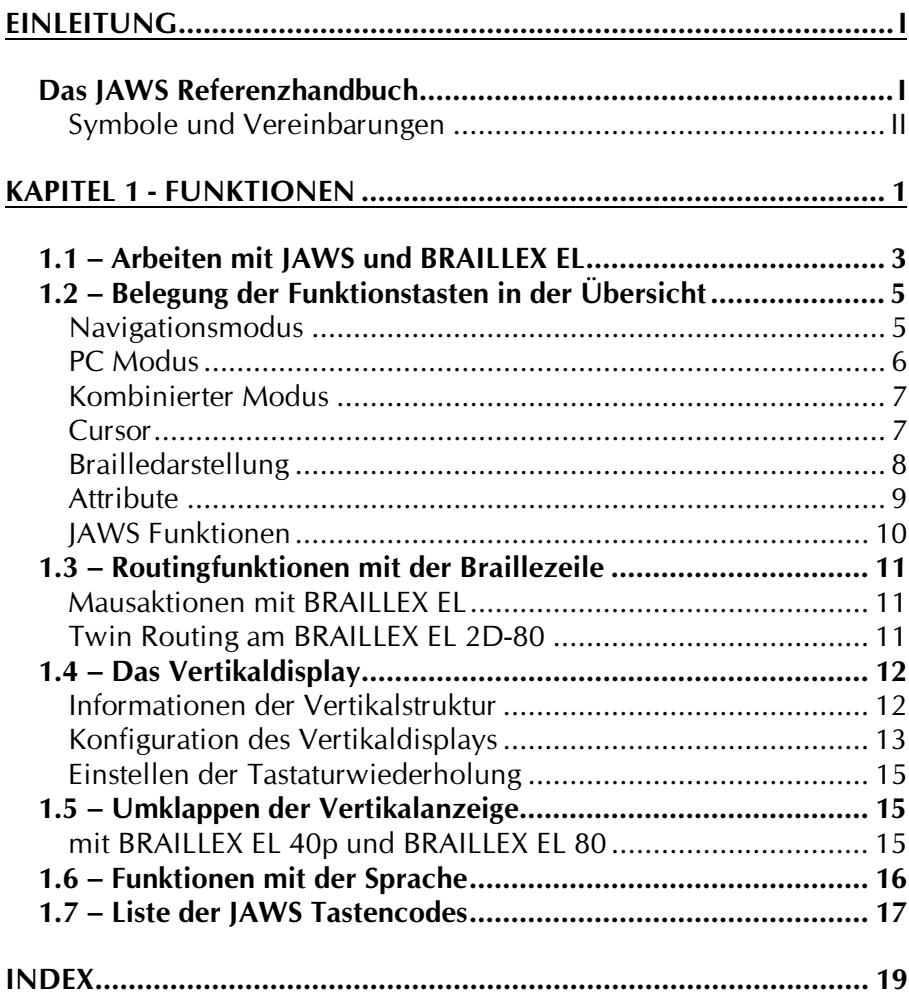

# <span id="page-6-0"></span>**Einleitung**

#### Das JAWS Referenzhandbuch

Das Benutzerhandbuch JAWS für Windows beschreibt den Einsatz der Screenreader Software unter Windows 95/98 und Windows NT. Da JAWS eine Reihe von Braillezeilen unterstützt, wird in dieser Referenz die Funktionalität der BRAILLEX Effizienz Linie (EL) mit dem Programm JAWS für Windows erklärt.

Die Beschreibung von Aufbau und Anschluss der BRAILLEX Effizienz Linie sowie die allgemeine Funktion der Navigationsleiste entnehmen Sie dem entsprechenden Gerätehandbuch zu Ihrer Braillezeile.

Alle Geräte der BRAILLEX Effizienz Linie erfüllen die EU-Richtlinien eines aktiven Medizinproduktes zur Kompensierung von Behinderungen. Für alle Geräte gilt daher das Medizinproduktegesetz. Die Betreiberverordnung für Medizinprodukte ist einzuhalten.

Dieses Produkt darf nur in Wohn- und Gewerbegebieten verwendet werden. In medizinischen Einrichtungen darf dieses Produkt nur in Büroräumen verwendet werden.

Lesen Sie dazu aufmerksam das Gerätehandbuch zu Ihrer BRAILLEX EL und die darin enthaltenen ausführlichen Informationen zu Medizinprodukten.

Dieses Referenzhandbuch beschreibt den Umgang mit JAWS 3.x und folgenden Braillezeilen:

- p EL 2D-40 40stellige Braillezeile mit 13stelligem Vertikaldisplay
- 40stellige Braillezeile, portabel, ohne Vertikaldisplay p EL 40p
- b EL 2D-66 66stellige Braillezeile mit 13stelligem Vertikaldisplay
- **Pd EL 80** 82stellige Braillezeile ohne Vertikaldisplay
- 80stellige Braillezeile mit 20stelligem Vertikaldisplay p EL 2D-80 und Twin Routing.

#### In diesem Handbuch finden Sie...

- Pu . . . die verwendeten Symbole und Zeichen in der Einleitung.
- Pu . . . die Funktionen der Tasten unter JAWS in Kapitel 1.

Die meisten Funktionen und Beschreibungen in dieser Referenz sind Ihnen sicher nicht neu. Nutzen Sie dieses Handbuch als Nachschlagewerk zum schnellen Auffinden einer Funktion oder Beschreibung.

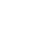

 $\mathbf{I}$ 

#### <span id="page-7-0"></span>Symbole und Vereinbarungen

Die folgenden Vereinbarungen und Symbole dienen der Unterscheidung der verschiedenen Textelemente in diesem Benutzerhandbuch:

- $\blacktriangleright$ Die Tastatur des PC wird als Eingabetastatur, die Tasten einer angeschlossenen Brailleausgabe werden als Funktionen der Navigationsleiste, z.B.: [Oben] oder mit Kurznamen, z.B.: [O] bezeichnet.
- > Tastenbezeichnungen einer Eingabetastatur werden in der Schwarzschriftanleitung zwischen zwei runden Klammern dargestellt, z.B.: (POS1), in der Brailleausgabe durch Großbuchstaben (Punkte  $4+5$ ) gekennzeichnet.
- > Funktionstastenbezeichnungen zur Steuerung des Brailledisplays werden in der Schwarzschriftanleitung zwischen zwei eckigen Klammern dargestellt, z.B.: [U], in der Brailleausgabe durch Kleinschreibung (Punkt 6) gekennzeichnet.
- > Wenn mehrere Tasten gleichzeitig gedrückt werden sollen, wird dies durch die mit einem Pluszeichen (+) verbundenen Tastenbezeichnungen dargestellt, z.B.: (ALT) + (D).
- > Dateinamen werden in Großbuchstaben dargestellt, z.B.: JAWS.
- Die Bezeichnungen von Befehlen und Verzeichnissen werden in Großbuchstaben gekennzeichnet, z.B.: C:\JFW32.
- > Die folgenden Begriffe und Symbole verweisen auf besondere Mitteilungen in diesem Handbuch:

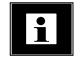

Kennzeichnet Kommentare und wichtige Zusatzinformationen.

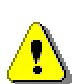

Kennzeichnet wichtige Hinweise auf mögliche Gefahren oder Sicherheitshinweise zum Medizinprodukt.

 $\triangleright$  Hinweise zu den im Benutzerhandbuch aufgeführten Eigennamen und Warenzeichen:

Das Referenzhandbuch in Braille beschreibt auch die in dieser Schwarzschriftanleitung gezeigten Grafiken. Der Inhalt der beiden Ausgaben ist daher nicht identisch.

F.H. Papenmeier behält sich das Recht vor, jederzeit und ohne vorherige Mitteilung, Änderungen an den in diesem Handbuch beschriebenen Produkten vorzunehmen.

F.H. Papenmeier GmbH & Co. KG, Juli 2000

# <span id="page-8-0"></span>Kapitel 1 - Funktionen

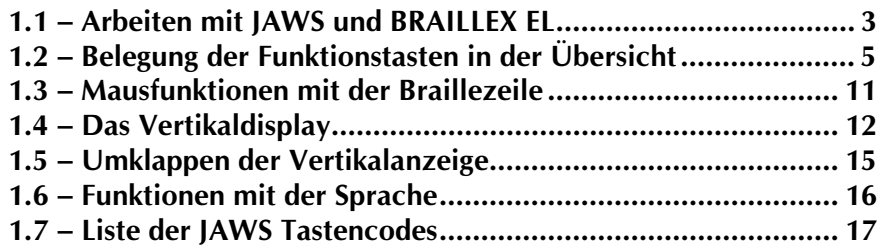

In diesem Kapitel lernen Sie...

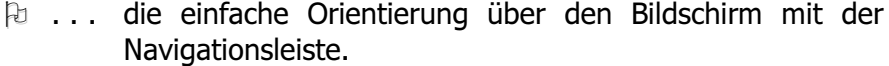

p ... die Funktionen der Taster, Schalter und der Navigationsleiste kennen.

#### <span id="page-10-0"></span>1.1 - Arbeiten mit JAWS und BRAILLEX EL

Bildschirm nutzen Sie Zur Bewegung über den allein die Navigationsleiste.

Da der Textbildschirm in der Flächendarstellung mit JAWS breiter als das Lesefenster sein kann, benötigen Sie abhängig von der Braillezeile entsprechend oft die Tasten [R] und [L], um zum Zeilenanfang, bzw. Zeilenende zu springen.

#### BRAILLEX EL 2D-40, BRAILLEX EL 40p

Drücken Sie [L], um das Lesefenster 40 Zeichen nach links zu bewegen. Drücken Sie [R], um das Lesefenster 40 Zeichen nach rechts zu bewegen.

#### **BRAILLEX EL 2D-66**

Drücken Sie [L], um das Lesefenster 66 Zeichen nach links zu bewegen. Drücken Sie [R], um das Lesefenster 66 Zeichen nach rechts zu bewegen.

BRAILLEX EL 80, BRAILLEX EL 2D-80

Drücken Sie [L], um das Lesefenster 80 Zeichen nach links zu bewegen. Drücken Sie [R], um das Lesefenster 80 Zeichen nach rechts zu bewegen.

Die Navigation mit JAWS im aktiven Fenster kann in drei verschiedenen Modi erfolgen.

- Pu Navigationsmodus
- 阳 PC Modus
- Pu kombinierter Modus

Die Umschaltung der Modi erfolgt mit dem Schalter S2, rechts außen.

Die Modi unterscheiden sich dabei in den Funktionen der Navigationsleiste:

Im Navigationsmodus wird mit den Tasten der Navigationsleiste lediglich das Lesefenster bewegt.

Im PC Modus wird der aktive PC Cursor mit der Navigationsleiste bewegt. Außerdem stehen hier in der zweiten Ebene der Navigationsleiste zusätzliche Tasten der PC Tastatur zur Verfügung.

Der kombinierte Modus kann vor allem beim Lesen längerer Texte eingesetzt werden.

Die acht möglichen Stellungen der Navigationsleiste lösen in verschiedenen Stellungen der Schalter und Taster unterschiedliche Funktionen aus. Die Schalter dienen dabei als Umschalter einer Funktion, während die Taster sowohl einzeln als auch in Kombination mit der Navigationsleiste verschiedene Befehle ausführen.

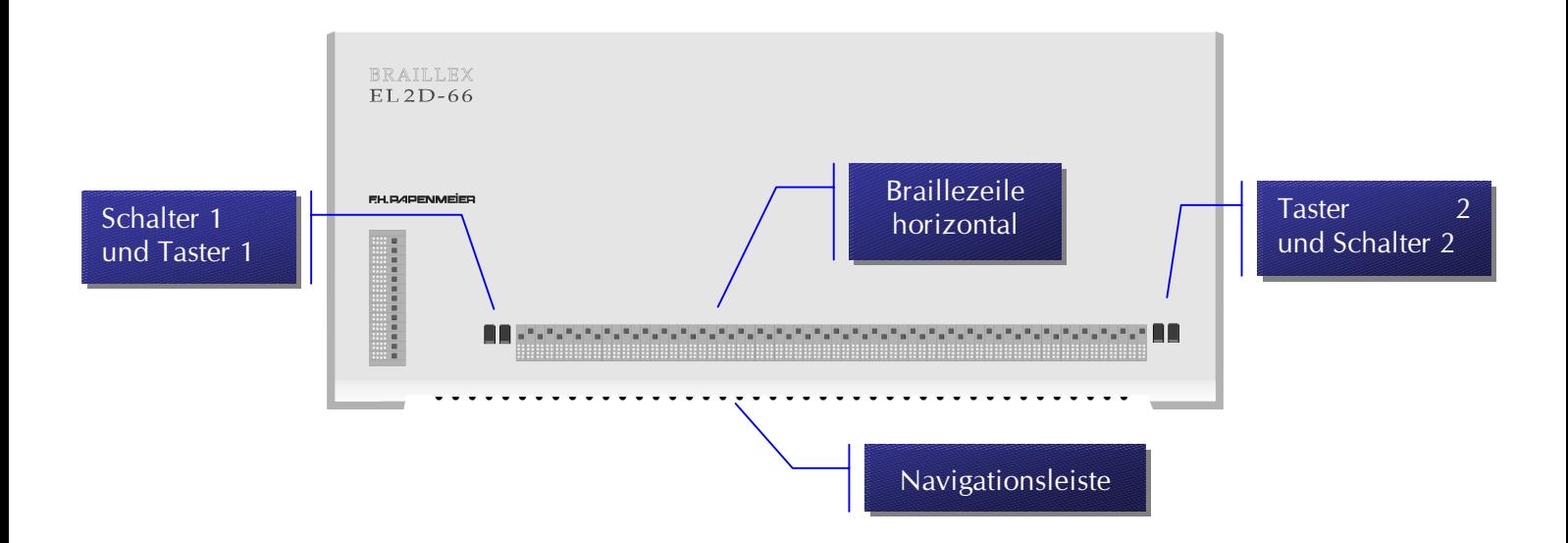

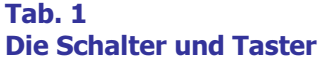

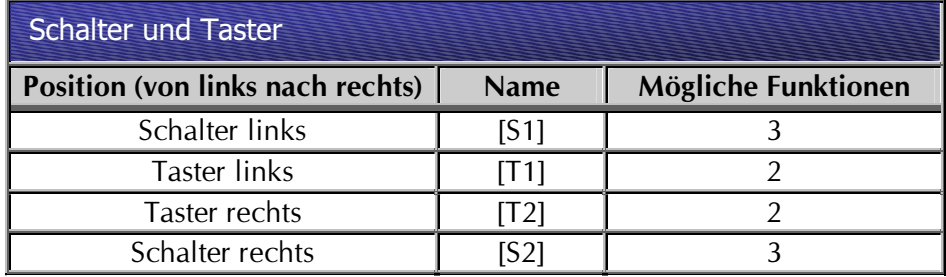

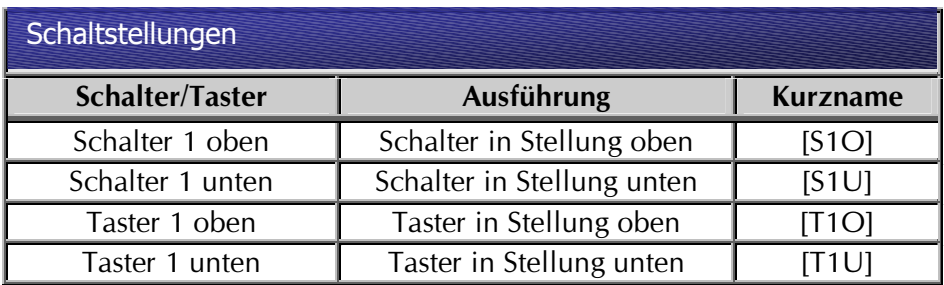

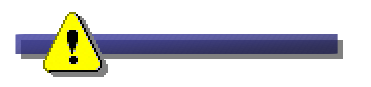

BRAILLEX EL 40p hat links außen keinen Schalter 1!

#### <span id="page-12-0"></span>1.2 - Belegung der Funktionstasten in der Übersicht

#### **Navigationsmodus**

Für alle Modelle ist die Bewegung des Lesefensters mit den Tasten [L] und [R] fortlaufend, d.h. nach einer Bewegung auf eine andere Hälfte, wird am Anfang oder Ende der Zeile durch nochmaliges Betätigen der Taste die vorherige bzw. nächste Zeile präsentiert.

Drücken Sie Schalter 2 in die Grundstellung, um den Navigationsmodus zu aktivieren. Schalter S1 sollte ebenfalls in Grundstellung stehen, wenn die Navigation ohne Sprache erfolgen soll (Modus Braille). Die Navigation kann auch nur mit Sprache erfolgen. Hierzu schalten Sie in den Modus Sprache (siehe op pagina 16). In der unteren Position hat der Schalter 1 keine Funktion. BRAILLEX EL 40p hat links keinen Schalter 1.

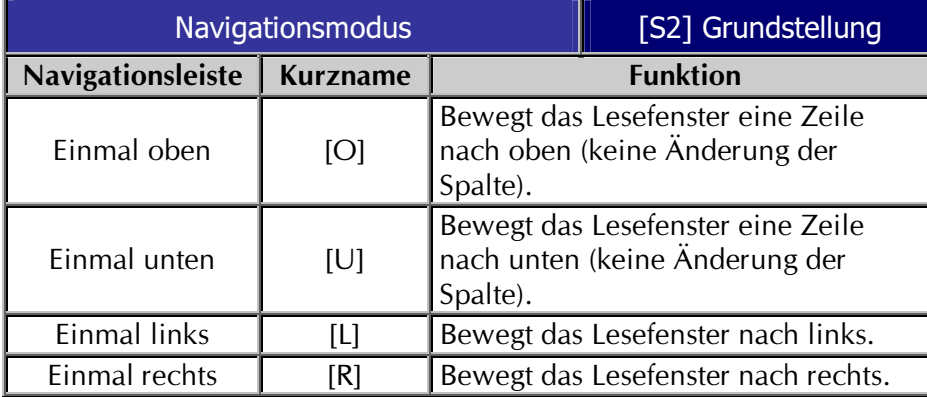

Tab.  $2-$ **Navigationsmodus S2 Grundstellung** 

Tab.  $3-$ **Navigationsmodus S2 Grundstellung** 

Die Tasten der ersten Ebene haben in gehaltener Stellung nur dann Dauerfunktion, wenn das Zusatzprogramm BDAS (siehe op pagina 15) installiert ist.

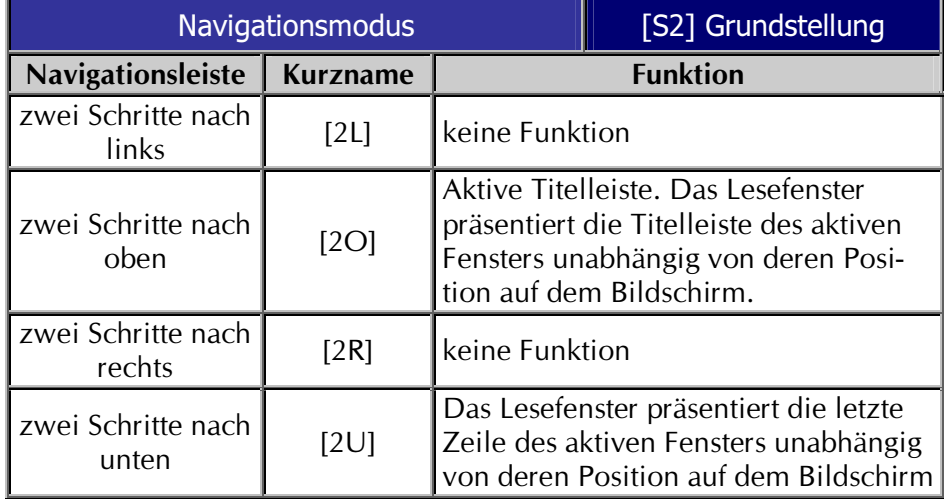

#### <span id="page-13-0"></span>**PC Modus**

Im PC Modus werden die Tasten der Navigationsleiste mit Tastaturfunktionen belegt.

Drücken Sie Schalter 2 nach oben, um den PC Modus zu aktivieren.

Alle Tasten der Navigationsleiste alleine gedrückt führen nun eine Tastaturfunktion aus. Kombinationen aus Taster 1 oder Taster 2 mit der Navigationsleiste behalten ihre Funktionen.

Die Navigationsleiste führt mit dem ersten Schritt Cursorbewegungen in die gewählte Richtung aus. Mit den zweiten Schritten werden zusätzliche Tasten der Tastatur gedrückt.

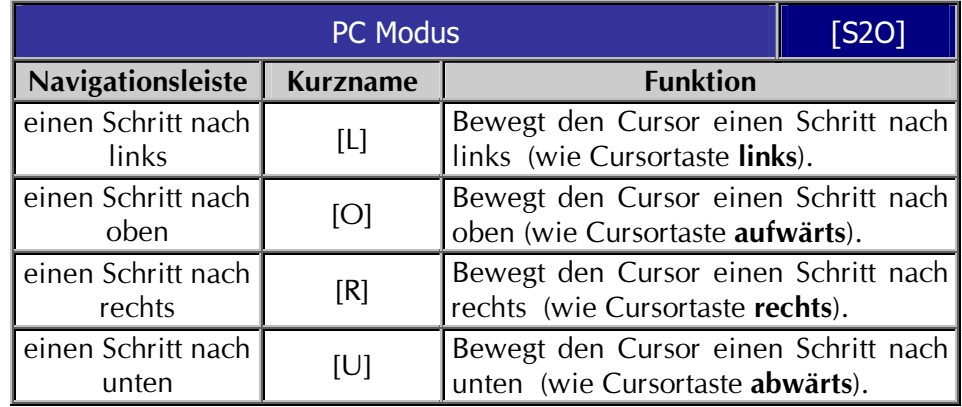

Die Cursortasten haben nur Dauerfunktion, wenn das Zusatzprogramm **BDAS** installiert ist.

Drücken Sie die Navigationsleiste zwei Schritte, um weitere PC Tasten zu aktivieren:

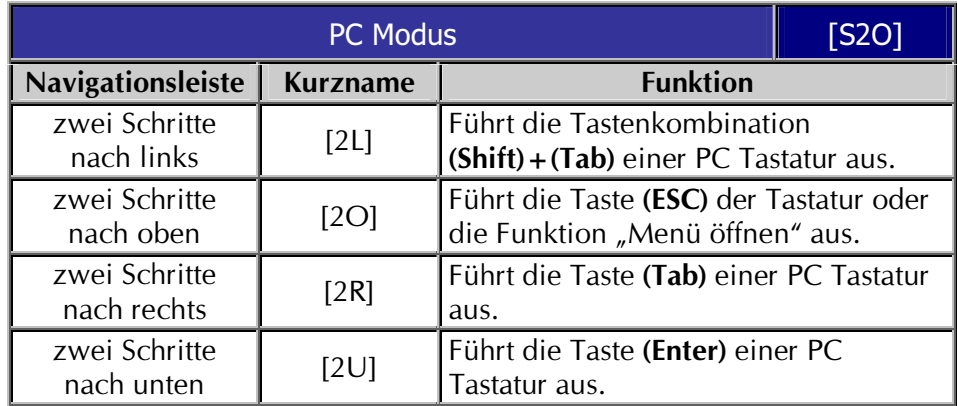

Die Sonderfunktion [2O] im PC Modus ist an das aktive Fenster gekoppelt, das JAWS präsentiert: Wird eine Dialog Box präsentiert, führt die Taste [2O] den Befehl "Escape" aus. Damit wird die Dialog Box ohne Änderungen verlassen. Ist keine Dialog Box geöffnet, wird mit [2O] das Menü der Applikation geöffnet.

Tab.  $4-$ **PC Modus** S<sub>2</sub> oben

Tab.  $5-$ **PC Modus** S<sub>2</sub> oben

#### <span id="page-14-0"></span>**Kombinierter Modus**

Der kombinierte Modus vereinigt Navigations- und PC Modus zum effektiven, fortlaufenden Lesen mit dem Brailledisplay. Bei den Bewegungen aufwärts und abwärts wird der PC Cursor mitgeführt (wie PC Modus). Eine Bewegung nach rechts oder links wird jedoch nur dann ausgeführt, wenn Zeichen über die Breite des Lesefensters hinaus dargestellt werden müssen. Ist dies nicht der Fall, wird auch mit diesen Tasten eine Auf- oder Abwärtsbewegung durchgeführt. Der Text wird dabei automatisch gesprochen.

Der kombinierte Modus wird mit dem Schalter S2 nach unten aktiviert.

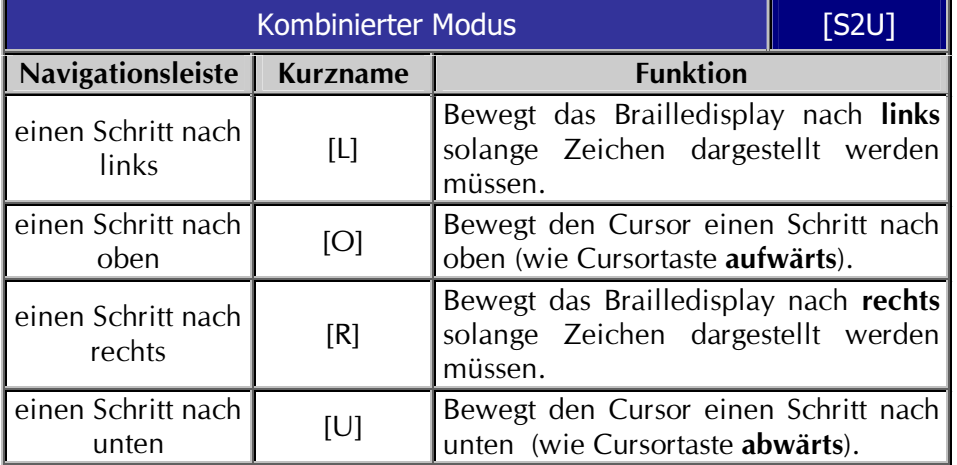

Tab.  $6$ **kombinierter Modus** S2 unten

#### **Cursor**

Taster 2 oben schaltet zwischen PC Cursor und JAWS Cursor um.

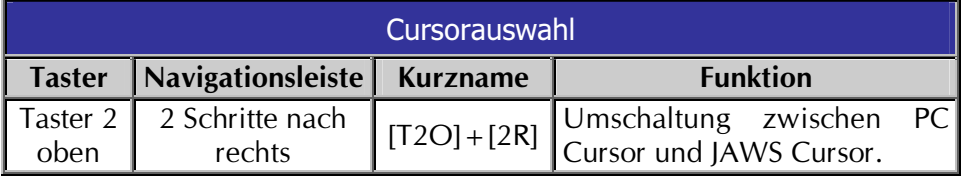

Der Taster [T2U] hat zwei Funktionen, die umgeschaltet werden:

- 1. Das Lesefenster springt auf Tastendruck in die Cursorzeile, die Cursorkopplung wird eingeschaltet.
- 2. Die Cursorkopplung wird abgeschaltet, das Lesefenster bleibt bei Bewegung des Cursors stehen.

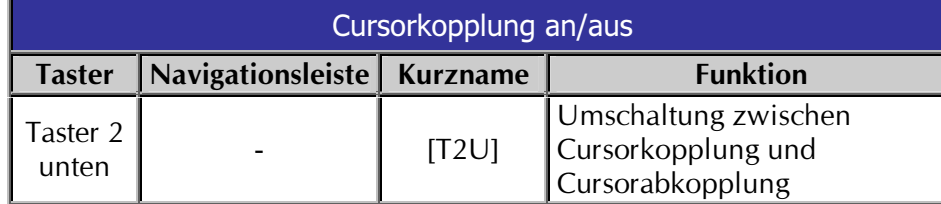

Tab.  $7 -$ **Cursorauswahl** 

Tab.  $8-$ **Cursorkopplung** umschalten

Die aktuelle Cursorform kann ausgeblendet werden, um das Zeichen darunter freizugeben. Mit der gleichen Funktion wird der Cursor wieder angezeigt.

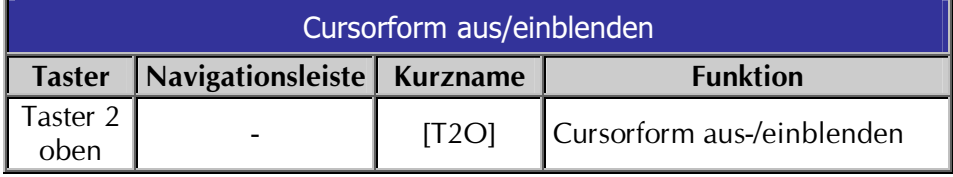

#### **Brailledarstellung**

Drücken Sie Taster 1 nach unten. Die Stifte 7 und 8 jedes Braillezeichens werden nun ein- oder ausgeblendet.

Brailledarstellung umschalten Navigationsleiste Kurzname **Funktion Taster** Die Stifte  $7+8$  werden auszwei Schritte Taster 1 oder eingeblendet (6 oder 8  $[T1U]$ nach links unten Punkte Darstellung).

Tab.  $10 -$ **Brailledarstellung** mit 6 oder 8 Stiften

<span id="page-15-0"></span>Tab.  $9-$ **Cursorform** aus/einblenden

#### <span id="page-16-0"></span>**Attribute**

Vier mögliche Attribute kann die Braillezeile durch die Stifte  $7+8$  kennzeichnen.

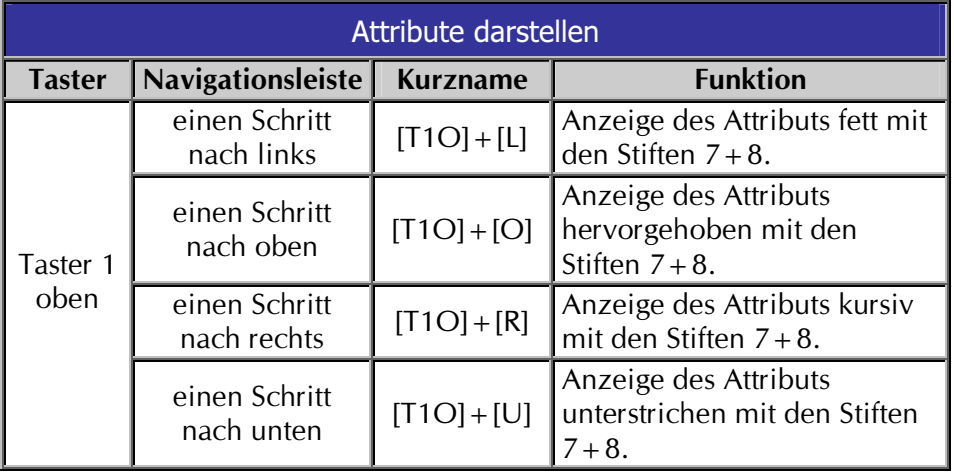

Die Auswahl des aktiven Attributs kann auch über eine Umschaltung erfolgen. Dabei wird bei jedem Tastendruck das jeweils nächste bzw. vorherige Attribut in der Reihenfolge fett, hervorgehoben, kursiv unterstrichen, angezeigt.

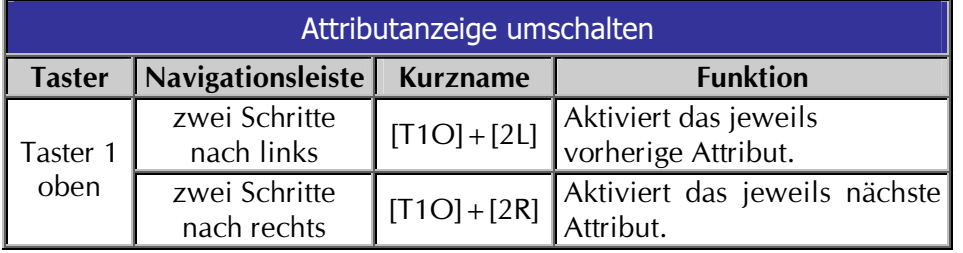

Die Unterlegung mit den Stiften 7+8 als Attribut schalten Sie mit Taster 1 nach oben aus.

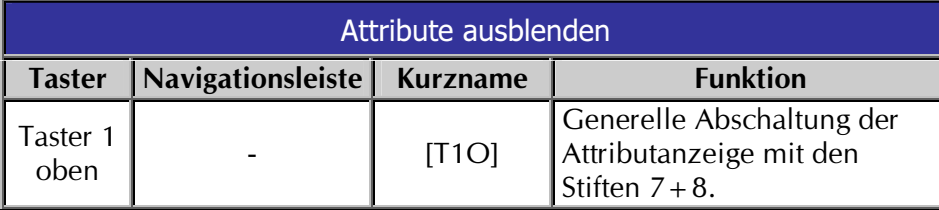

Eine Hilfestellung zur **Erkennung von Attributen** stellt die Attributanzeige dar. Wird sie aktiviert, wechselt die Brailledarstellung im Lesefenster in den Attributmodus. Hier werden nicht die Originalzeichen angezeigt, sondern nur die Anzahl der Zeichen, die ein Attribut haben. Das jeweilige Attribut wird durch einen Kennbuchstaben angezeigt. Wird z.B. das Wort "Name" fett präsentiert, zeigt die Attributdarstellung die Anzahl der Buchstaben mit einem "F" an, also "FFFF".  $F$  – Fett, U – Unterstrichen, K – Kursiv, H – Hervorgehoben.

Tab.  $11 -$ **Attribute mit den Stiften** 7+8 unterlegen

> Tab.  $12-$ **Attributanzeige** umschalten

Tab.  $13-$ Unterlegung der Attribute deaktivieren

<span id="page-17-0"></span>Tab.  $14-$ **Attribut- und Textdarstellung** 

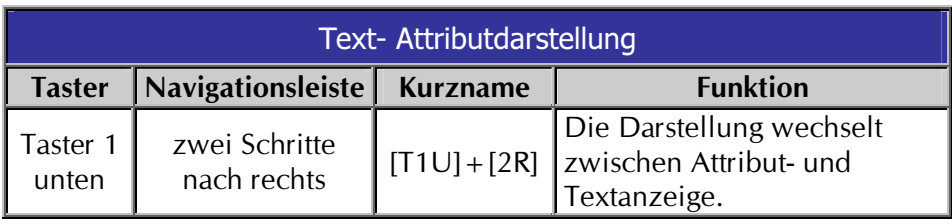

#### **JAWS Funktionen**

Vier wichtige JAWS Funktionen sind direkt mit der BRAILLEX EL erreichbar.

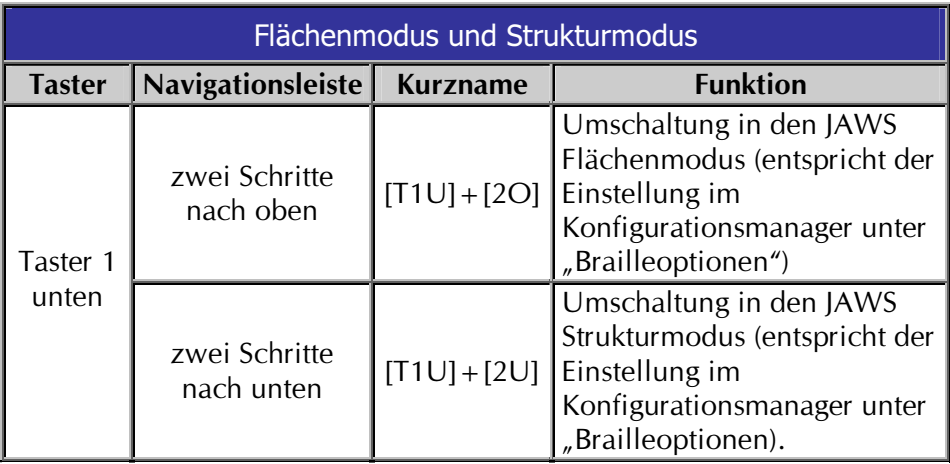

Mit der Fensterliste von JAWS wird das Umschalten zwischen den Programmen noch einfacher.

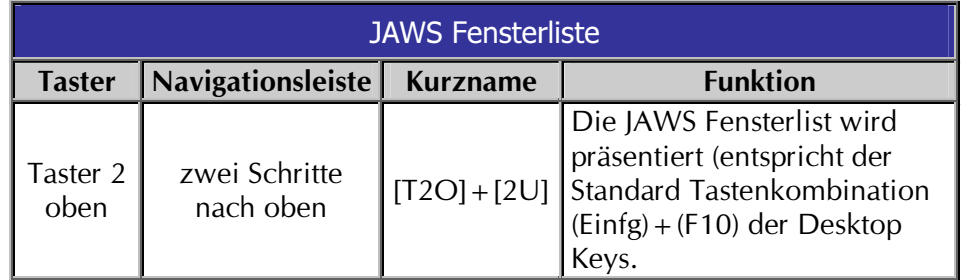

Die Funktion "Fenster minimieren" stellt alle geöffneten Programmfenster als Symbol in der Taskleiste dar.

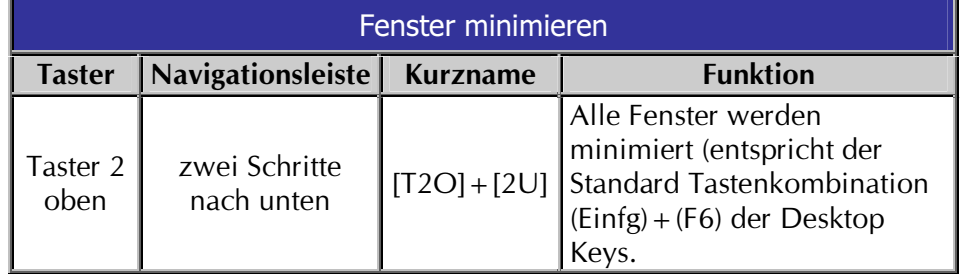

#### Tab.  $15-$ **JAWS Funktionen Flächenmodus und Strukturmodus**

Tab.  $16-$ **JAWS Funktion Fensterliste** 

Tab.  $17-$ **JAWS Funktion Fenster minimieren** 

#### <span id="page-18-0"></span>1.3 - Routingfunktionen mit der Braillezeile

Mausfunktionen führen Sie unabhängig vom Typ der EL Braillezeile mit den Routingtasten aus. BRAILLEX EL 2D-80 verfügt als einziges Modell über Twin Routing und bietet damit zwei Routingtasten auf einem Braillemodul an

#### **Mausaktionen mit BRAILLEX EL**

Zur Ausführung einer Mausaktion bewegen Sie das Lesefenster in die Zeile, in der Sie einen Klick ausführen wollen. Anschließend können Sie an dieser Stelle einen linken Mausklick ausführen. Mit BRAILLEX EL 2D-80 nutzen Sie die jeweils untere Routingtaste für den linken Mausklick.

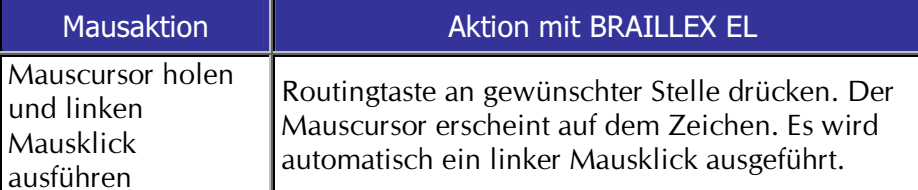

Mit den Routingtasten kann auch eine Textselektion durchgeführt werden. Dabei wird der gewünschte Text von einem Start- bis zu einem Endpunkt markiert, z.B. in einer Textverarbeitung. Zum Setzen des Startpunktes halten Sie an der gewünschten Stelle den Taster 1 nach unten und drücken die entsprechende Routingtaste. Am BRAILLEX EL 2D-80 nutzen Sie dazu die untere Routingtaste. Anschließend wiederholen Sie die Tastenkombination auf dem gewünschten Zeichen, um den Zielpunkt festzulegen. Nun wird der Text zwischen den beiden Punkten markiert.

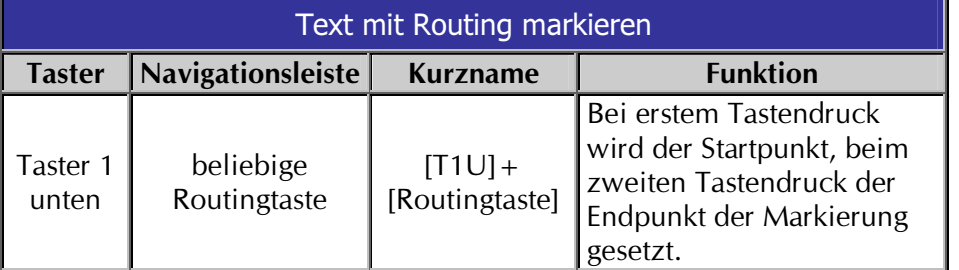

#### Tab.  $19-$ **Text markieren mit Routingtasten**

#### Twin Routing am BRAILLEX EL 2D-80

Die jeweils untere Routingtaste im Braillemodul wird wie oben beschrieben als linke Maustaste genutzt. Die obere Routingtaste ist im Standard mit der Ansage des Zeichens und Attribut belegt.

Die Routingtasten lassen sich, wie jede andere Taste auch, im Tastaturmanager von JAWS mit anderen Funktionen belegen.

**Mausfunktionen** ausführen

Tab.  $18-$ **Arbeiten mit der Maus** 

<span id="page-19-0"></span>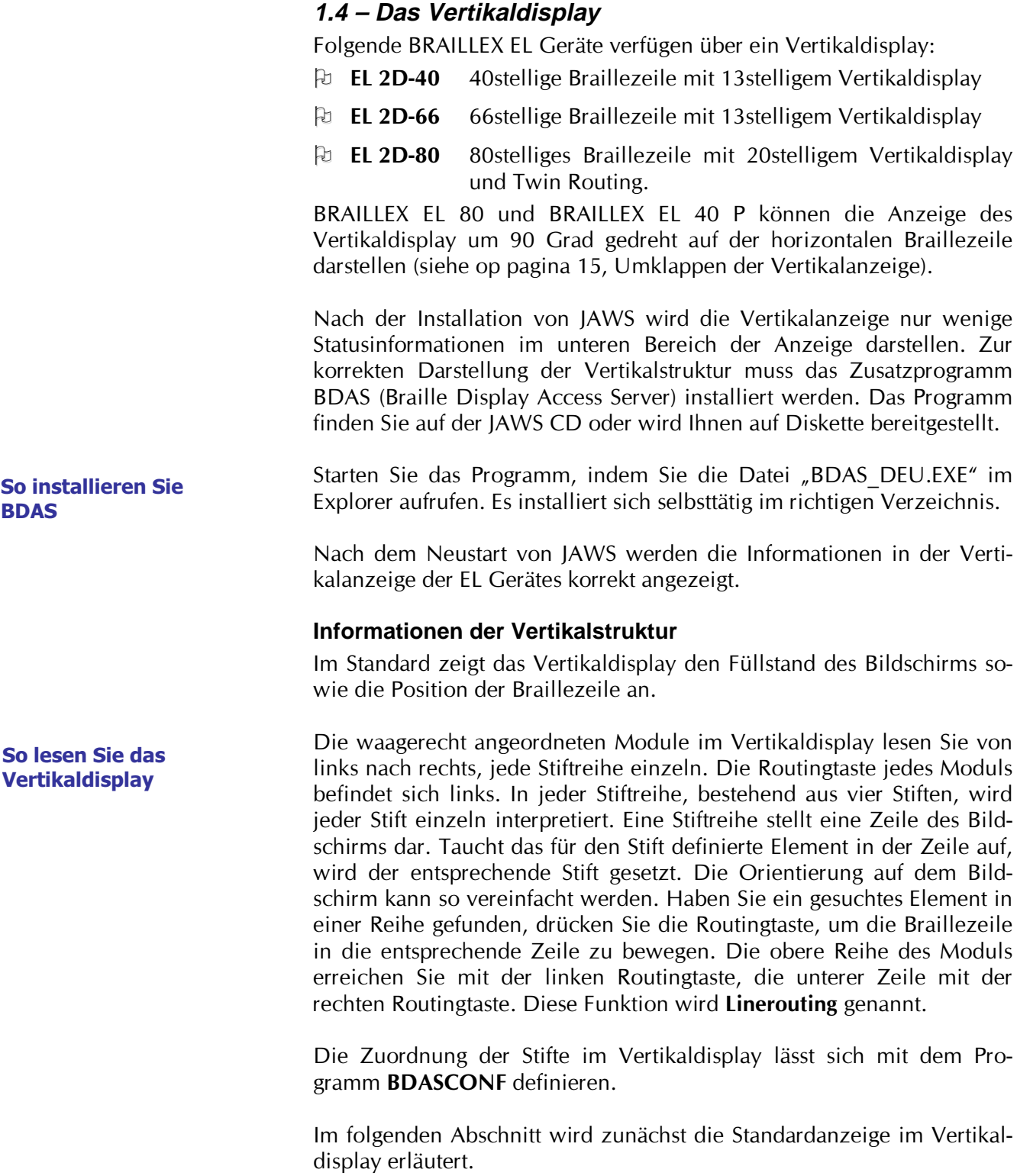

#### <span id="page-20-0"></span>Standardanzeige im Vertikaldisplay unter JAWS

Die Vertikalanzeige umfasst in einem Bereich den ganzen Bildschirm. Die ersten drei Stifte zeigen vorhandenen Text in der jeweiligen Zeile in jeweils einem Drittel der Zeile an. Der vierte Stift zeigt die Position des horizontalen Displays auf dem Bildschirm.

Die Definition erfolgt in der Interpretation der einzelnen Stifte: (Standardeinstellung)

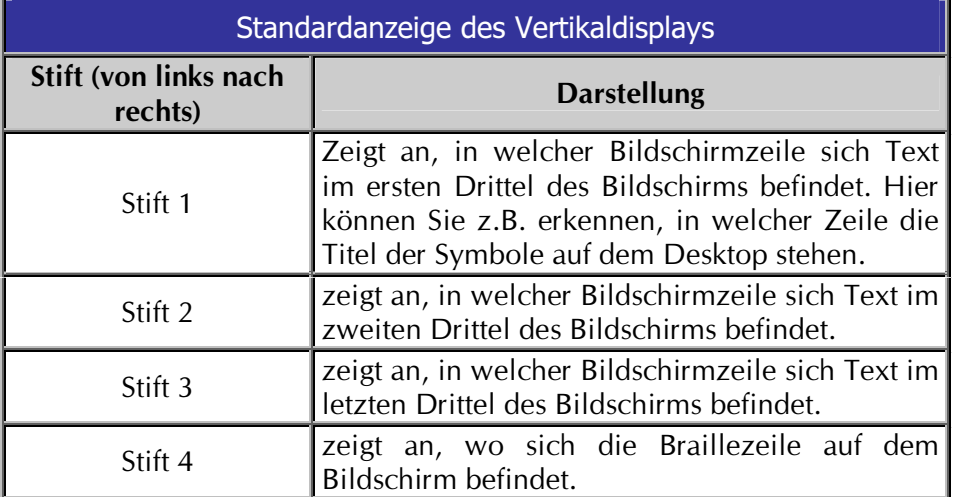

**Anzeigen im Vertikaldisplay** 

Tab.  $20 -$ Stifte in der Vertikalanzeige

#### Konfiguration des Vertikaldisplays

Zur Einstellung der Anzeige im Vertikaldisplay nutzen Sie das Programm BDASCONF. Nach der Installation von BDAS finden Sie es im JAWS Verzeichnis.

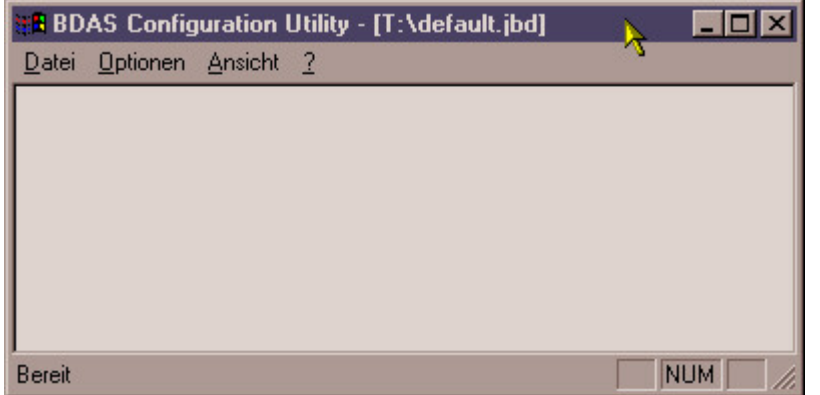

Öffnen Sie die Datei DEFAULT.JBD aus dem Menü "Datei".

Sie enthält die Standardeinstellungen der Vertikalanzeige. Änderungen an der Anzeige der Stifte nehmen Sie mit dem Befehl "Vertikal Bereich" aus dem Menü "Optionen" vor.

**BDASCONF Konfiguration des Vertikaldisplays** 

Die erscheinende Dialog Box teilt sich in die vier Register "Punkt 1" bis "Punkt 4" auf. Jedes Register hat die gleichen Einstellungen und Anzeigen. Wählen Sie das Register entsprechend dem Stift, den Sie konfigurieren wollen.

In der ersten Gruppe legen Sie fest, auf welches Ereignis die Vertikalanzeige mit dem gewählten Stift reagieren soll. Zur Verfügung stehen die Typen "Cursor", "Zeichen" und "Zeichenkette".

- > Wählen Sie "Cursor", wenn Sie einen der drei Cursor "PC Cursor", "JAWS Cursor" oder "Braille Cursor" anzeigen wollen.
- > Wählen Sie "Zeichen", wenn Sie das Vorhandensein eines Bereichs von Zeichen durch den Stift anzeigen wollen.
- > Wählen Sie "Zeichenkette", wenn Sie ein bestimmtes Wort durch den Stift anzeigen wollen.

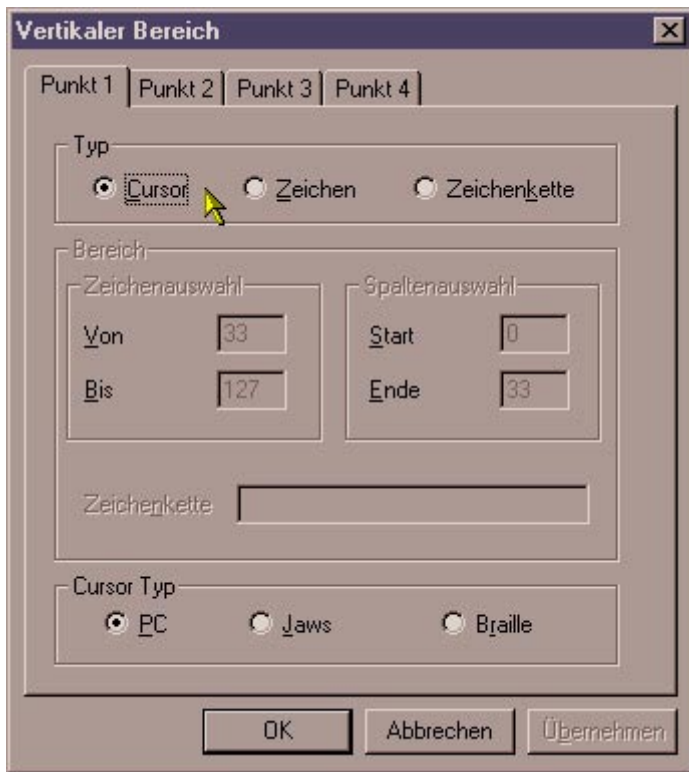

Der Typ wird nun entsprechend der Vorgabe genauer eingestellt.

Für die Auswahl "Cursor" gelangen Sie nach Drücken der (Tabulator) Taste zur Auswahl des Cursortyps. Wählen Sie mit den Cursortasten einen der drei Cursortypen.

Für die Auswahl Zeichen springen Sie nach Drücken der (Tabulator) Taste in des Eingabefeld "Von" der Zeichenauswahl. Geben Sie hier das erste Zeichen aus der Tabelle auf das **ASCII** ein, die Vertikalanzeige reagieren soll. Im Feld "Bis" legen Sie das letzte Zeichen aus der ASCII Tabelle fest, das mit dem Stift angezeigt werden soll.

In der Spaltenauswahl geben Sie bei "Start" und "Ende" jeweils die Positionen an, zwischen denen die gemachte Zeichenauswahl gelten soll.

**Vertikalbereich** einstellen

Haben Sie Zeichenkette gewählt, zeigt Ihnen das Programm nach Drücken der (Tabulator) Taste ein Eingabefeld, in dem Sie das Wort eingeben, auf das der Stift reagieren soll. Der Stift wird in jeder Zeile gesetzt, in der das Wort auf dem Bildschirm erscheint.

- ≻ Nehmen Sie die Einstellungen für jeden Stift vor. Zur nächsten Registerkarte gelangen Sie mit (Strg) + (Tabulator).
- > Bestätigen Sie die Einstellungen mit (Return). Die Dialog Box wird geschlossen.
- Speichern Sie die Datei mit  $(Strg) + (S)$ .

#### <span id="page-22-0"></span>Einstellen der Tastaturwiederholung

Als weitere Einstellung können Sie die Tastaturwiederholung für die Braillezeile aktivieren. JAWS bietet im Standard keine Dauerfunktion der Tasten an der Braillezeile an. Mit BDAS können Sie die Tastaturwiederholung für die Navigationsleiste Ihrer Braillezeile aktivieren.

- > Wählen Sie den Befehl "Tastaturwiederholung" aus dem Menü "Optionen".
- $\triangleright$  Aktivieren Sie die Tastaturwiederholung.
- > Stellen Sie die Verzögerung ein, mit der beim Festhalten der Taste eine Wiederholung erfolgen soll. Der Wert gibt die Zeit in Millisekunden an.
- > Der Wert im Feld "Wiederholrate" gibt die Anzahl der aufeinanderfolgenden Tasten an, die ausgeführt werden.

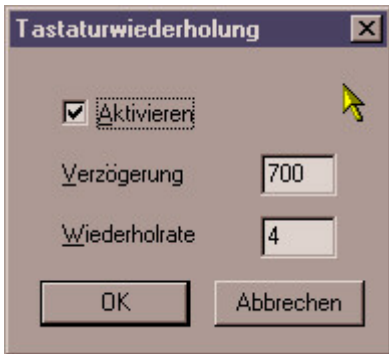

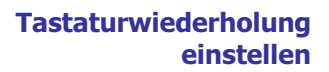

#### 1.5 - Umklappen der Vertikalanzeige

#### mit BRAILLEX EL 40p und BRAILLEX EL 80

Die Vertikalstruktur können Sie mit diesen beiden Gräten um 90 Grad gedreht auf der Horizontalen abbilden. Drücken Sie dazu die Kombination aus Taster 1 nach unten und Navigationsleiste 2 Schritte nach links. Die Anzeige wird nun wechseln. Die ersten 20 Module der Braillezeile zeigen nun die Vertikalstruktur. Die Interpretation erfolgt wie oben beschrieben. Lesen Sie die Vertikalstruktur von unten nach oben und von links nach rechts. Stift 1 der Vertikalzeile liegt also unten, Stift 4 oben. Die erste Zeile wird ganz links abgebildet. Wenn Sie das Linerouting nutzen, um in eine Zeile zu springen, wird die Anzeige zur Bildschirmdarstellung wechseln und die gewählte Zeile präsentieren.

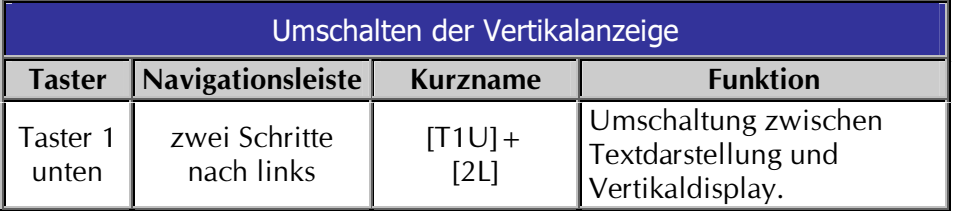

#### 1.6 - Funktionen mit der Sprache

Zusätzlich zu den automatischen Ansagen der Sprachausgabe unter JAWS können einige Funktionen mit der Navigationsleiste ausgeführt werden. Um diese Befehle auszuführen, bewegen Sie Schalter 1 aus der Mittelstellung nach oben. Die Braillezeile behält beim Navigieren in diesem Modus ihren Inhalt. BRAILLEX EL 40p hat keinen Schalter 1!

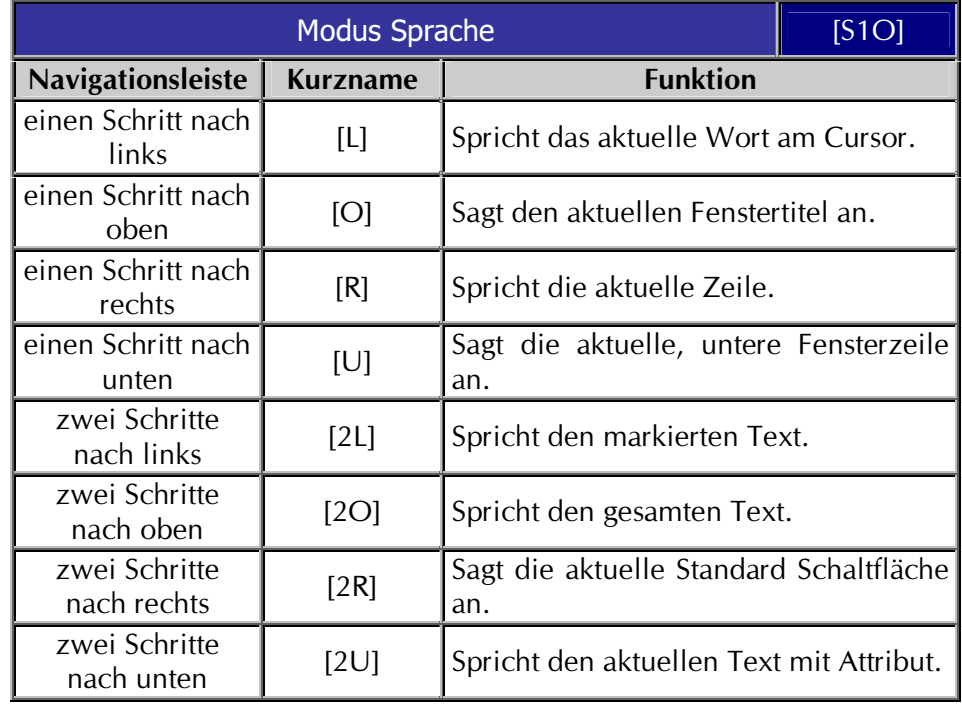

<span id="page-23-0"></span>Tab.  $21 -$ **Modus Sprache** S1 oben

Die Schalterstellung unten des Schalters S1 hat keine Funktion.

#### **1.7 – Liste der JAWS Tastencodes**

Im Tastaturmanager können Sie die Tasten der BRAILLEX EL den Funktionen nach Ihren Wünschen zuordnen. Beim Eingeben der Taste oder Tastenkombination an der Braillezeile erkennt JAWS den gedrückten Tastencode. Achten Sie bei der Vergabe der Tasten auf die Stellung der Schalter und Taster.

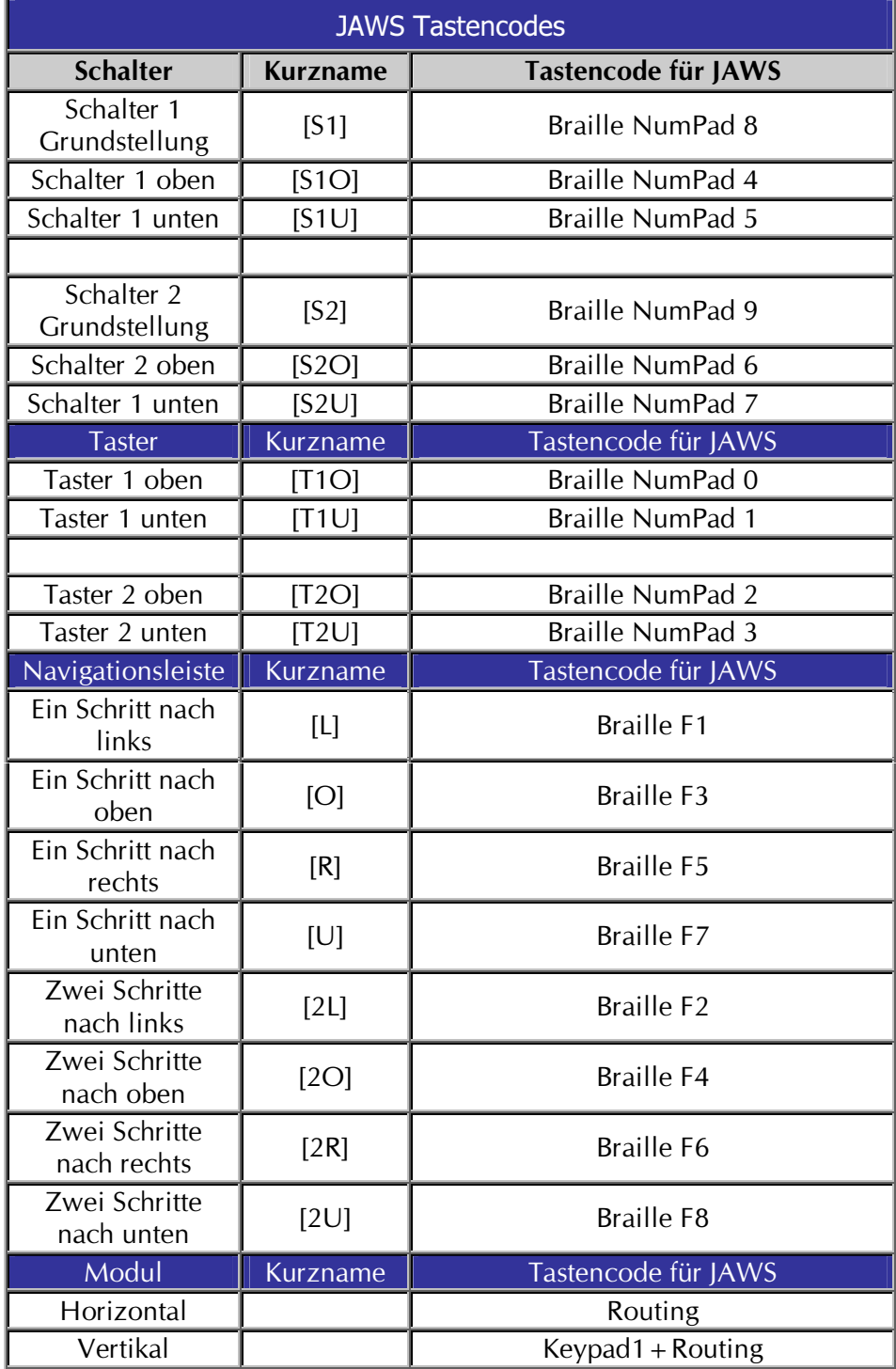

# Index

#### $\overline{A}$

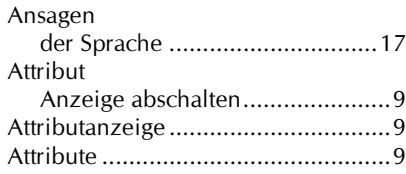

# $\overline{B}$

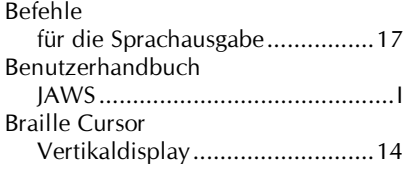

# $\overline{C}$

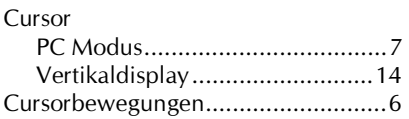

# $\overline{D}$

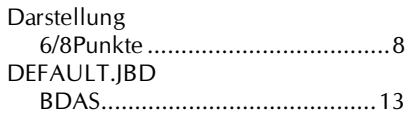

# $\overline{G}$

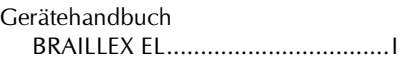

# $\overline{I}$

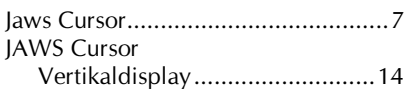

# $\overline{K}$

kombinierter Modus ......................3, 7

#### $\mathbf{L}$

Lesefenster 

## $\overline{M}$

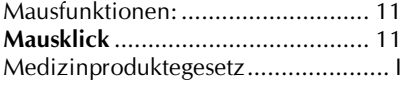

## $\overline{N}$

Navigationsmodus ......................... 3, 5

# $\boldsymbol{P}$

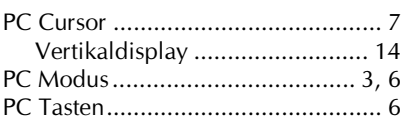

# $\overline{R}$

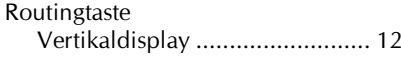

## $\overline{s}$

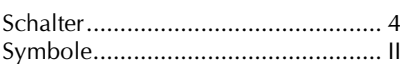

# $\overline{\overline{I}}$

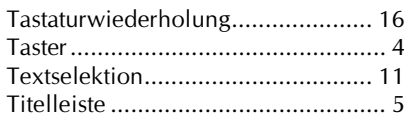

# $\overline{U}$

Umschaltung 

## $\overline{\mathbf{V}}$

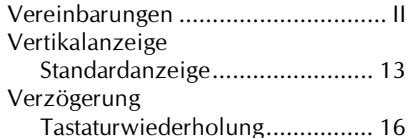

### $\overline{W}$

Wiederholrate Tastaturwiederholung................. 16

# $\overline{z}$

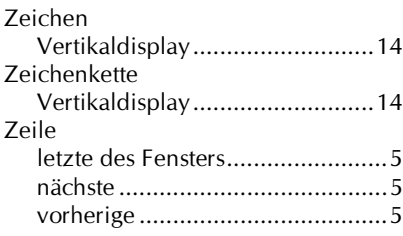